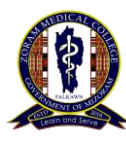

## **STEP BY STEP INSTRUCTIONS FOR ONLINE ADMISSION**

 $\overline{a}$ 

### Step 1: ADMISSION FEE PAYMENT:

Fee Payment must be completed before starting the Online Admission process. Payment should be made to the following account. **Payment receipt should be saved for uploading**.

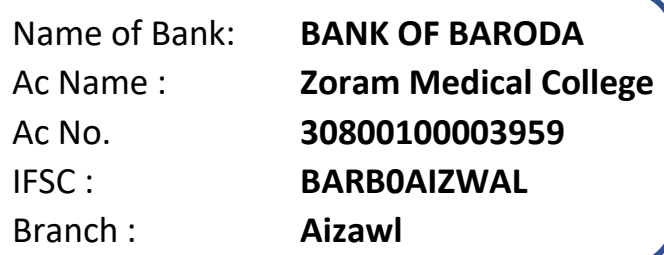

#### **Amount**:

For State and All India Quota = **₹ 96,850** For NRI = **USD 20,000 + ₹ 30,000**

### **Payment Method**:

Payment of Admission Fee can be made using the following methods.

- 1. **Bank transfer**: Amount can be transferred from your bank account to the college account using RTGS etc.
- 2. **Direct Deposit**: Amount can be deposited to the college account by cash/ cheque from any branch of Baroda bank.
- 3. **Online Banking**: Payment can be done by Online Banking. In this case, screenshots of payment confirmation page must be saved for uploading.
- $\triangleright$  For NRI: A document showing the rate of exchange at the time of payment signed by the Bank Manager should be provided.

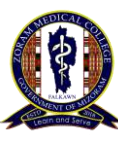

# Step 2: PREPARE DOCUMENTS FOR UPLOAD

Before proceeding to the Admission page, make sure that you have a Scanned / Photo copy of the following.

- 1. Passport size photo with white background.
- 2. Signature of the Candidate on white paper.
- 3. Receipt of Payment / Screenshot of payment confirmation page.
- 4. All required documents. List of required documents can be seen here. <https://zmc.edu.in/page/admission-process>
- Make sure that all photocopy of documents to be uploaded should be **clear, straight, free of shadows** and **neatly cropped**.
- The files should not be more than **2 mb** or **2048 kb**.

## Step 3: ONLINE ADMISSION

1. Go to [https://zmcadmission.mizoram.gov.in.](https://zmcadmission.mizoram.gov.in/)

You will see this page.

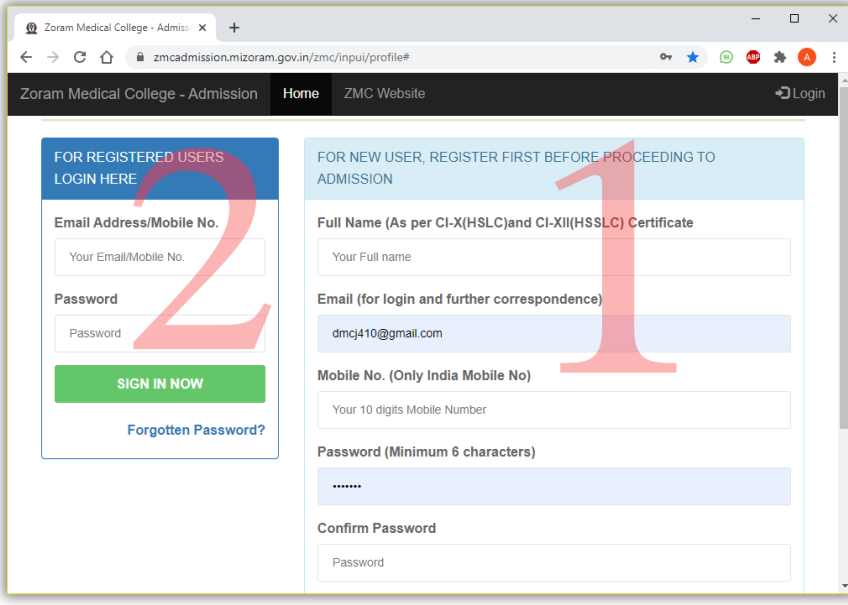

- $\geq 1$  is for those who are registering for the first time.
- $\geq 2$  is for those who have already done the registration and wanted to login again.

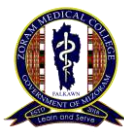

- Fill in the fields correctly. Read the instructions given in the brackets.
- Create a password which you will easily remember.
- Write the answer to the simple addition question given in the box.
- Click **REGISTER NOW** .

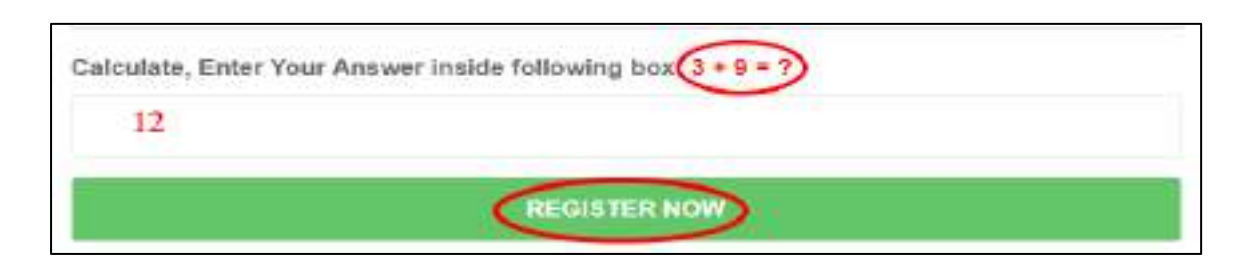

After you finished Registering you will be taken to a new page.

1. **PAYMENT DETAILS**: Make sure to fill in the fields correctly as shown in the example given below.

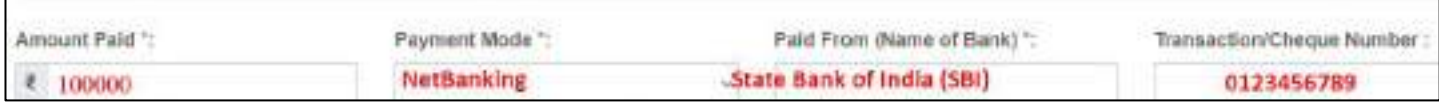

**Date of Payment**: Whenever you are going to fill a Date Field, you can enter the date directly or select a date from the calendar icon on the right.

25-10-2020

Date of Payment ":

**Upload Payment Receipt:** Whenever you are going to upload a document, click on the **Choose File** button**.** A window will appear.

Upload Payment Receipt \* Choose File

Select the required file and click on **Save Payment Detail** You will be taken to the next section.

 $\triangleright$  IMPORTANT: Whenever you upload a document, it is better to check the uploaded document again in order to prevent uploading a wrong file.

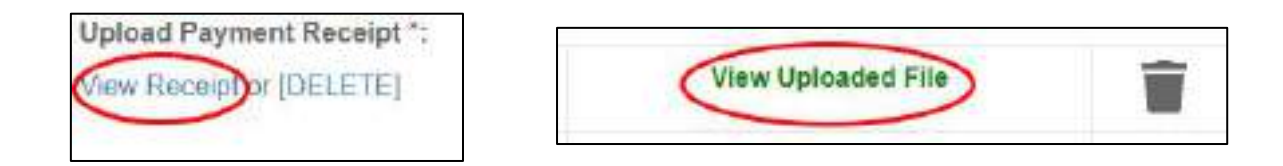

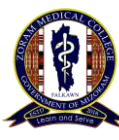

### **CORRESPONDENCE DETAILS:**

If your **Permanent Address** is the same as your **Present address**, click here.

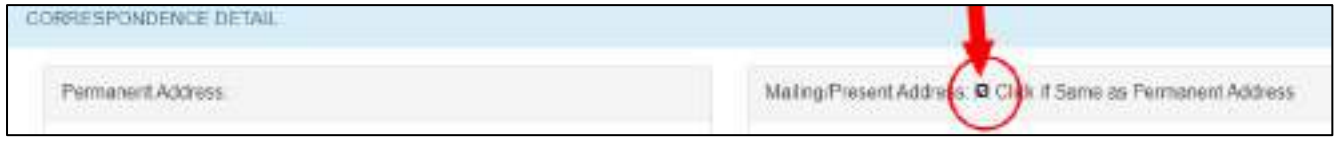

### **FOR THE REST OF THE FORM**

- 1. Using the guides and examples given, fill all the required fields correctly.
- 2. Be very careful in filling the details. Any problems arising due to mistake made by the candidates will not be borne by the college.
- 3. The fields marked by **\*** are mandatory. You will not be able to complete the admission without filling them.
- 4. Whenever you click **SAVE** after finishing a section, wait until the computer takes you to the next section. Otherwise your entries will not be saved.
- 5. Try to fill in the section in the order given. PAYMENT > PERSONAL > PHOTO > PARENTS…………..
- 6. Make sure that the documents are legible. Do not upload dark / blurred / skewed photos. Scanning your documents with a scanner is preferable to taking photos.

### **CONFIRMATION OF APPLICATION**

You can confirm your application only after you have finished entering all the details and uploading necessary documents.

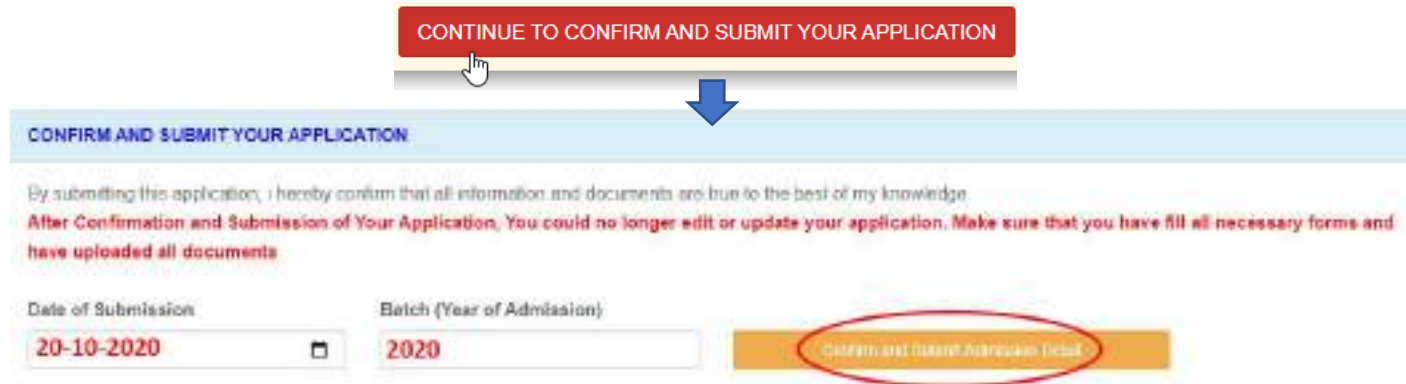

Make sure that every fields and documents are correct and uploaded before you press **Continue and Submit Admission Detail** After this you will not be able to change your application anymore. **Page 4**

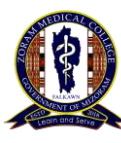

### **CONFIRMATION OF ADMISSION**

Confirmation of Admission by College authorities will be updated on the Main page. You will also be notified using SMS. Make sure to note down your Application Number.

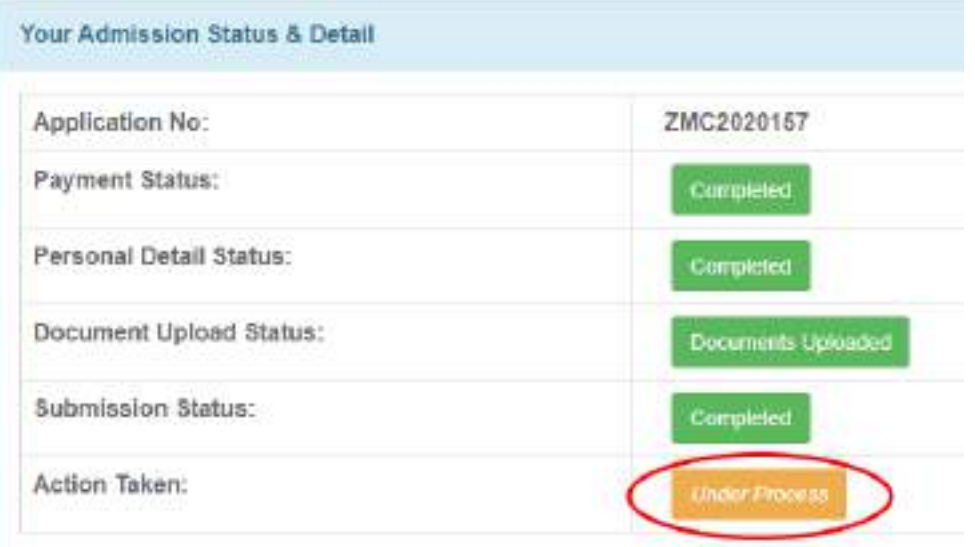

\*\*\*\*\*\*\*\*\*\*DLCRALTE\*\*\*\*\*\*\*\*\*\*